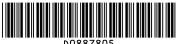

# ⇒Please follow these instructions using your PC

# How to install the printer driver...

- You can install printer driver easily using the supplied CD-ROM.
- Insert the provided CD-ROM into the computer's CD-ROM drive.
- 2 Select an interface language, and then click [OK].
- B Click [Quick Install]. PCL printer driver is installed under network environment, and the Standard TCP/IP port will be set.
- Click [I accept the agreement], and then click [Next >].
- **5** Select the machine model you want to use.
- G Click [Install]. The printer driver installation starts.
- Click [Finish], and then click [Exit].

#### Downloading the printer driver

• If you are using the 64-bit version of an operating system, download the printer driver from the manufacturer's Web site. For details, see "Installing the Printer Driver", Printer Reference 🚳.

## How to prepare for printing...

- On the [Start] menu, click [Printers and Faxes].
- 2 Right-click the icon of the printer you want to use, and then click [Set as Default Printer].
- On the [File] menu, click [Properties].
- If you get the "Configure..." message, click [OK].
- **5** On the [Accessories] tab, select the options and specify the paper trays you want to use.
- 5 Specify the paper size of the original, and then click the
- Click [Printing Preferences...]. Make your settings under [One Click Presets], [Detailed Settings], and [Configuration/
- Save the One Click Presets you have made if necessary: click [Register Current Settings...] on the [One Click Presets] tab, enter a name, and then click [OK].

#### How to print...

- Open your document.
- 2 Click the print icon directly, or
- On the [File] menu, click [Print].
- **B** Select the printer, and then open the [Printing Preferences]
- Make the settings you require, and then click [OK].
- **5** Set a number of copies.
- Click [OK].

© 2010

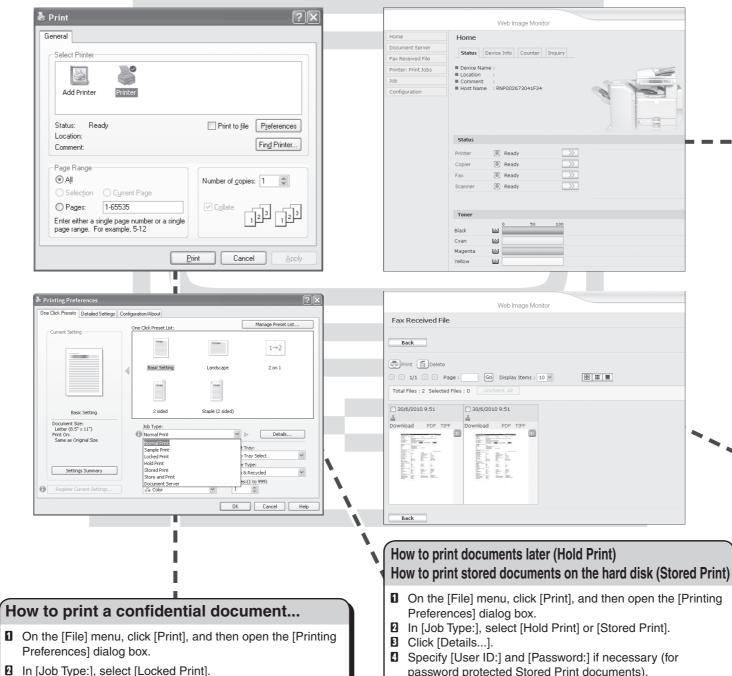

- Click [Details...].
- Specify [User ID:] and [Password:].
- Click [OK].
- **6** Perform steps as described in 'How to print...' from step 4
- **1** Go to the machine and then press the [Printer] key.
- Press [Print Jobs].
- Press [Locked Print Job List].
- Select your document, and then press [Print].
- Enter your password, and then press [OK]. Reconfirm by pressing [Yes].
- The Locked Print file is printed, and deleted afterwards.

- 1 On the [File] menu, click [Print], and then open the [Printing
- password protected Stored Print documents).
- Click [OK].
- d Perform steps as described in 'How to print...' from step 4 onwards.
- Go to the machine, and then press the [Printer] key.
- Press [Print Jobs].
- Press [Hold Print Job List] or [Stored Print Job List].
- Select your document, and then press [Print]. If you set a password in step 4, a password confirmation screen appears. Enter the password.
  - Reconfirm by pressing [Yes] (for a Stored Print file, you can enter the number of sets (up to 999) using the number keys).
- The Hold Print file is printed, and deleted afterwards.
- The Stored Print file is stored in the machine even after it is printed. To delete the Stored Print file, see "Printing from the Print Job Screen", Printer Reference (5).

## How to use Web Image Monitor...

- 1 Start your Web browser.
- 2 In your browser's address bar, enter the following: http://machine's IP address/
- **B** Select one of the following functions:
- Home
- Document Server
- Fax Received File
- Printer: Print Jobs
- Job
- Configuration

#### Why use Web Image Monitor?

- To access the machine anywhere via a Web browser.
- To provide you with the convenience of managing certain functions from your computer.

For details about Web Image Monitor, see "Using Web Image Monitor", Network and System Settings Reference .

#### How to receive a fax to download

- Setting must be made before you can receive fax documents. For details, "Fax via Computer", Facsimile Reference .
- 1 Start your Web browser.
- 2 In your browser's address bar, enter the following: http://machine's IP address/
- In the menu area to the left, click [Fax Received File].
- Click the Property icon of a fax document.
- 5 View contents of fax documents.
- 1 To download a fax document, click [PDF] or [Multi-page: TIFF].
- Click [Download], and then click [OK].

## How to monitor your machine in the network...

- To use this function, you must first download
- SmartDeviceMonitor for Client from the manufacturer's Web site and install it on your computer. Contact your local dealer for information on downloading SmartDeviceMonitor for
- **1** Right-click the PC icon at the bottom of your screen.
- 2 Point to [Property], and then click [Monitor Device Settings...].
- 1 On the [Network Devices] tab, click [Browse...].
- 4 Select your printer, and then click [OK].
- On the [Printers Folder] tab, click [To be monitored], and then click [Display on the task bar menu] and [Displayed on Task Barl.
- If you select this machine from the SmartDeviceMonitor icon in the notification area, the monitoring screen (Web Image
- Monitor) appears. You can confirm the machine status, configurations, and job histories in Web Image Monitor.

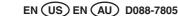

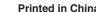

Printed in China